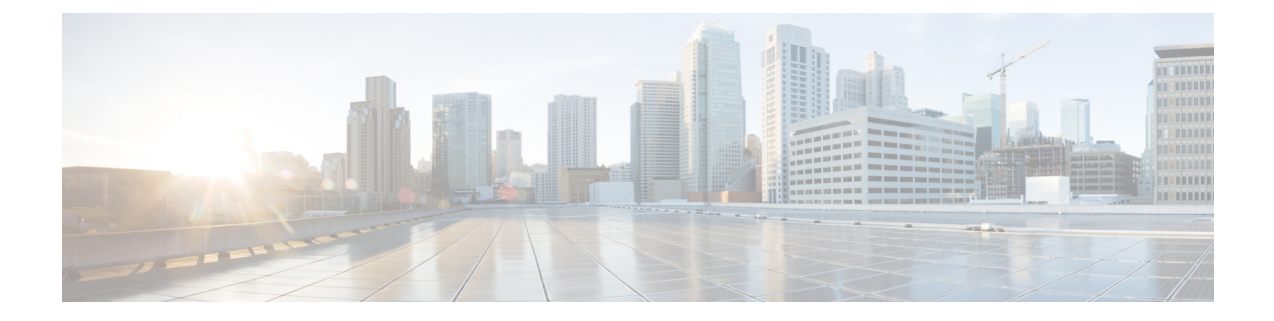

# サーバのインストール

- [設置の準備](#page-0-0) (1 ページ)
- [ラックへのサーバの設置](#page-4-0) (5 ページ)
- [サーバの初期設定](#page-11-0) (12 ページ)
- NIC [モードおよび](#page-16-0) NIC 冗長性設定 (17 ページ)
- システム BIOS [へのアクセス](#page-18-0) (19 ページ)
- BIOS および Cisco IMC [のファームウェアの更新](#page-18-1) (19 ページ)

## <span id="page-0-0"></span>設置の準備

## 設置に関する警告およびガイドライン

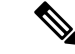

サーバの設置、操作、または保守を行う前に、『CiscoUCSC-[シリーズサーバの規制コンプラ](http://www.cisco.com/c/en/us/td/docs/unified_computing/ucs/c/regulatory/compliance/cseries_regulatory_compliance_information.html) [イアンスと安全性情報](http://www.cisco.com/c/en/us/td/docs/unified_computing/ucs/c/regulatory/compliance/cseries_regulatory_compliance_information.html) 』を参照して重要な安全情報を確認してください。 (注)

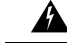

安全上の重要な注意事項 警告

> この警告マークは「危険」の意味です。人身事故を予防するための注意事項が記述されていま す。**Before you work on any equipment, be aware of the hazards involved with electrical circuitry and be familiar with standard practices for preventing accidents.** 各警告の最後に記載されている ステートメント番号を基に、装置に付属の安全についての警告を参照してください。

ステートメント 1071

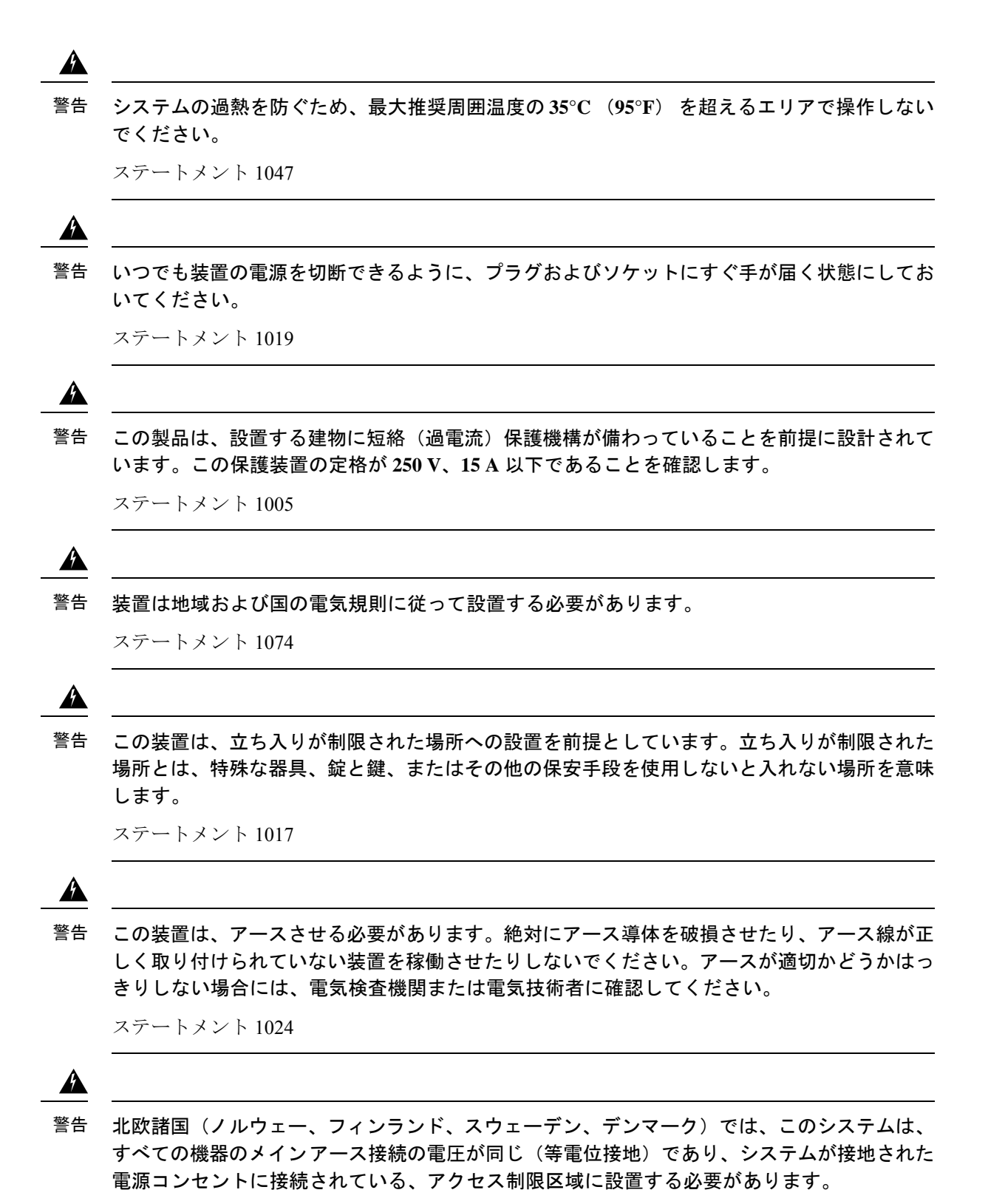

ステートメント 328

システムの電源接続の前に高リーク電流アース接続を行う必要があります。 警告

ステートメント 342

◭

 $\blacktriangle$ 

本機器は、電力を供給する前に、お客様が準備した地線を使用して外部接地する必要がありま 警告 す。アースが適切かどうかはっきりしない場合には、電気検査機関または電気技術者に確認し てください。

ステートメント 366

 $\bigwedge$ 

サーバを取り付ける際は、適切なエアーフローを確保するために、レールキットを使用する必 要があります。レールキットを使用せずに、ユニットを別のユニットの上に物理的に置く、つ まり「積み重ねる」と、サーバの上部にある通気口がふさがれ、過熱したり、ファンの回転が 速くなったり、電力消費が高くなったりする原因となる可能性があります。サーバをラックに 取り付けるときは、これらのレールによりサーバ間で必要な最小の間隔が提供されるので、 レール キットにサーバをマウントすることを推奨します。レール キットを使用してユニット をマウントする場合は、サーバ間の間隔を余分にとる必要はありません。 注意

 $\sqrt{N}$ 

鉄共振技術を採用している無停電電源装置(UPS)は使用しないでください。このタイプの UPSは、CiscoUCSなどのシステムに使用すると、データトラフィックパターンの変化によっ て入力電流が大きく変動し、動作が不安定になるおそれがあります。 注意

サーバを設置する際には、次のガイドラインに従ってください。

- サーバを設置する前に、設置場所の構成を計画し、設置環境を整えます。設置場所を計画 する際に推奨される作業については、『CiscoUCS[サイト準備ガイド](http://www.cisco.com/c/en/us/td/docs/unified_computing/ucs/hw/site-prep-guide/ucs_site_prep.html)』を参照してくださ い。
- サーバの周囲に、サーバへのアクセスおよび適切な通気のための十分なスペースがあるこ とを確認します。サーバ内では前面から背面へ空気が流れます。
- 空調が[、環境仕様](C480M5ML_appendix1.pdf#nameddest=unique_17)に記載された温度要件に適合していることを確認します。
- •キャビネットまたはラックが[、ラックに関する要件](#page-3-0) (4ページ)に記載された要件に適 合していることを確認します。
- 設置場所の電源が、[電力仕様に](C480M5ML_appendix1.pdf#nameddest=unique_7)記載された電源要件に適合していることを確認します。使 用可能な場合は、電源障害に備えて無停電電源装置(UPS)を使用してください。

### <span id="page-3-0"></span>ラックに関する要件

次のタイプのラックを使用する必要があります。

- 標準的な 19 インチ(48.3 cm)幅 4 支柱 EIA ラック(ANSI/EIA-310-D-1992 のセクション 1に準拠した英国ユニバーサルピッチに適合するマウント支柱付き)。
- 付属のシスコ製スライド レールを使用する場合、ラック支柱の穴は、9.6 mm (0.38 イン チ)の正方形、7.1 mm(0.28 インチ)の丸形、#12-24 UNC、または #10-32 UNC になりま す。
- サーバあたりの縦方向の最小ラックスペースは、4RU(ラックユニット)、つまり177.8 mm(7.0 インチ)である必要があります。

#### サポートされるシスコ製スライド レール キット

サーバは、次のレール キット オプションをサポートします。

- シスコ製品 UCSC-RAIL-4U-M5=(ボールベアリング スライド レール キット)。
- シスコ製品 UCSC-CMA-4U-M5=(ケーブル マネジメント アーム)

#### ラックの設置に必要な工具

シスコが販売するこのサーバ用のスライド レールの場合、設置に必要な工具はありません。

#### スライド レールおよびケーブル マネジメント アームの寸法

このサーバのスライド レールの調整範囲は 24 ~ 36 インチ (610 ~ 914 mm) です。

オプションのケーブル マネジメント アーム(CMA)を使用する場合、長さの要件がさらに追 加されます。

- サーバの背面から CMA の背面までの距離は、137.4 mm (5.4 インチ) 追加されます。
- CMA を含むサーバの全長は 35.2 インチ(894 mm)です。

## <span id="page-4-0"></span>ラックへのサーバの設置

 $\triangle$ 

ラックにこの装置をマウントしたり、ラック上の装置の作業を行うときは、ケガをしないよう 警告 に、装置が安定した状態に置かれていることを十分に確認してください。安全を確保するため に、次のガイドラインを守ってください。

ラックに設置する装置が **1** 台だけの場合は、ラックの一番下に取り付けます。

ラックに複数の装置を設置する場合は、最も重い装置を一番下に設置して、下から順番に取り 付けます。

ラックにスタビライザが付いている場合は、スタビライザを取り付けてから、ラックに装置を 設置したり、ラック内の装置を保守したりしてください。

ステートメント 1006

- ステップ **1** スライド レール アセンブリから内側レールを取り外します:
	- a) カチッという音がするまで中間および内側のスライド レールをスライドさせ、完全に開く位置に固定 します。
	- b) 内側レールのリリース クリップを押し下げたまま、アセンブリから内側レールを引き出します。
	- c) レール アセンブリ内に中間レールを折りたたみながら、レール リリース ラッチを押し下げます。

図 **<sup>1</sup> :** アセンブリからの内側レールの取り外し

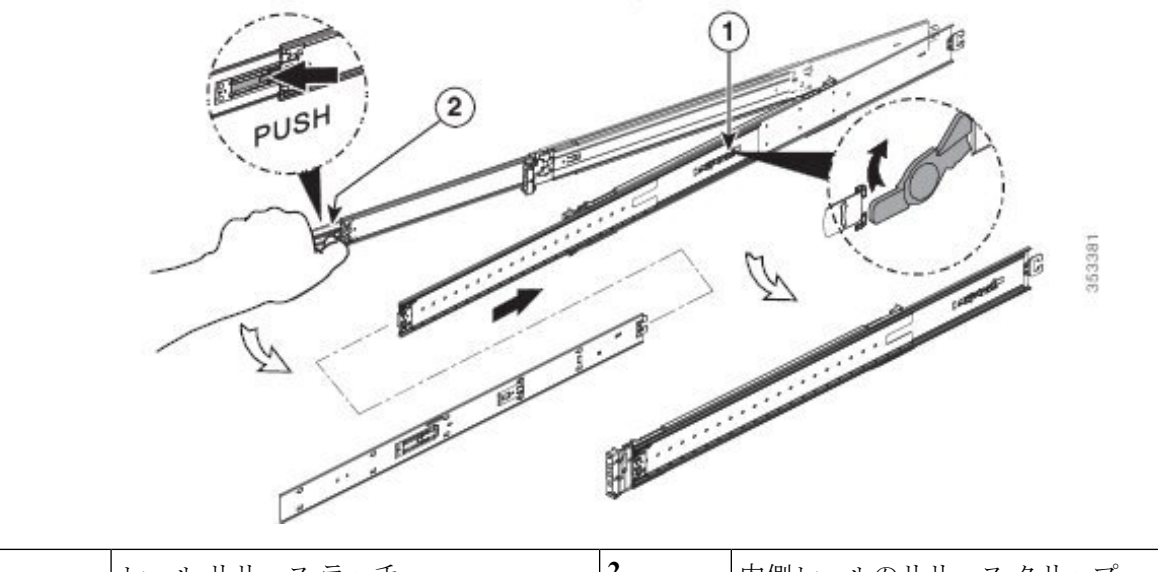

**1** レール リリース ラッチ **2** 内側レールのリリース クリップ

ステップ **2** サーバの側面に内側レールを装着します。

- 内側レールは同一ではありません。(シャーシの正面から見て)左側のレールと右側のレールが (注) あります。内側レールには「L」(左側)、または「R」(右側)というマークが付けられていま す。
- a) 「L」というマークが付けられた左側のレールと、シャーシの(正面から見て)左側の位置を合わせま す。レールの 10 個の鍵付きスロットとシャーシの側面にある 10 個のペグの位置を合わせます。
- b) キー付きスロットをペグに設定し、レールを前面に向けてスライドさせて、ペグの所定の位置にロッ クします。
- c) 「R」というマークが付いた右側の内側レールを(正面から見て)シャーシの右側に取り付けます

図 **2 :** サーバ側面への内側レールの取り付け

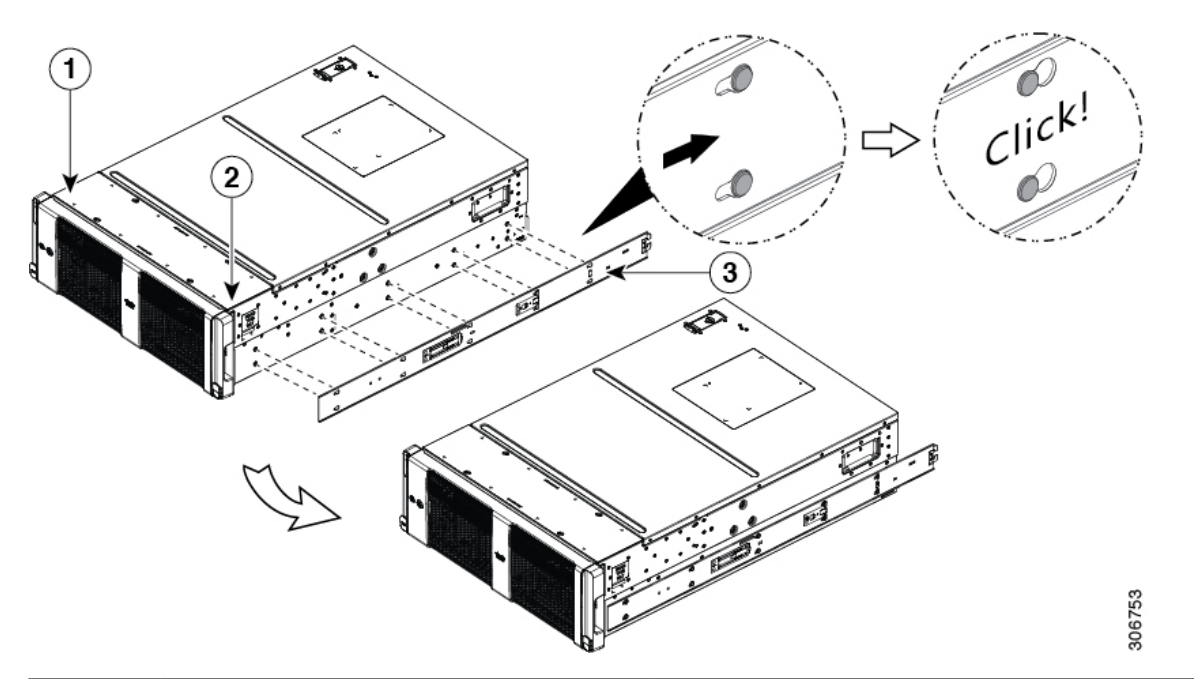

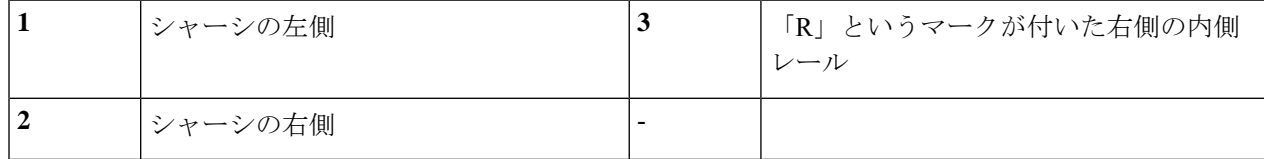

- ステップ **3** スライド レールをラックに取り付けます。
	- スライドレールアセンブリは同一ではありません。(ラックの正面から見て)左側のレールと右 側のレールがあります。アセンブリには「L」(左側)、または「R」(右側)というマークが付 けられています。 (注)
	- a) 左側のスライド レール アセンブリ(「L」というマークが付けられている)の前部と(ラックの正面 から見て)前面左側のラック支柱の位置を合わせます。

スライド レールの前部がラック支柱の外側を回り込むように配置され、取り付けペグが外側の前部か らラック支柱の穴に入ります。

スライド レール アセンブリの底部をラック ユニットの所定の底部の位置に合わせます。

- b) カチッと音がしてロックされるまで、ラック支柱の穴に前側の取り付けペグを押し込みます。
- c) 背面ラック支柱が完全に水平になるようにスライド レールの長さを調整します。
	- レールが完全に水平になっていて、同じ高さのラック支柱の穴が前面と背面の支柱に使用さ れていることを確認します。 (注)
- d) 背面ペグのスプリング ラッチを外し、背面の取り付けペグを背面ラック支柱の穴に押し込みます 背面取り付けペグを、ラック支柱の内側から背面ラック支柱の穴に入れます。
- e) 背面ペグのスプリング ラッチを外し、背面ペグを所定の位置に固定します。
- f) 2 つ目のスライド レール部品を、ラックの反対側に取り付けます。2 つのスライド レール部品が同じ 高さであり、水平になっていることを確認します。
	- サーバをラックに取り付ける前に、すべてのペグがラック支柱の穴に完全に差し込まれてい ることを確認します。 注意

#### 図 **3 :** ラック支柱へのレール アセンブリの取り付け

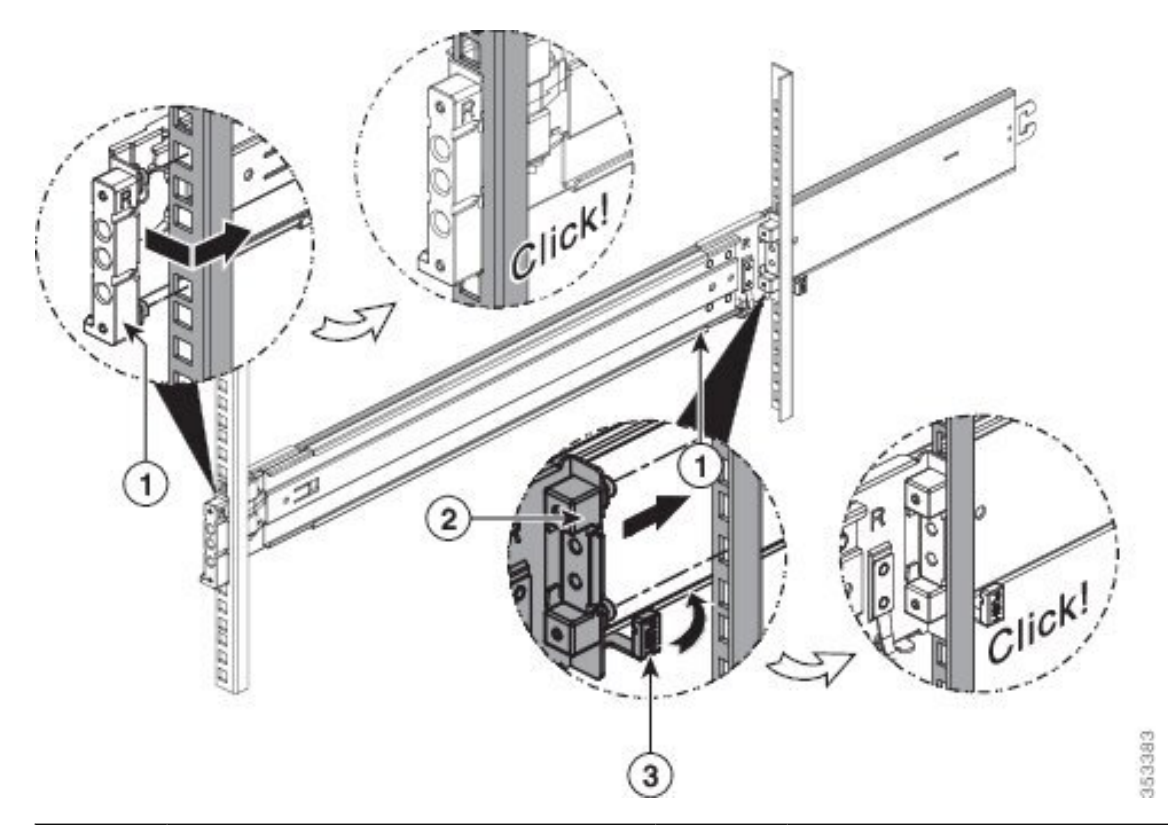

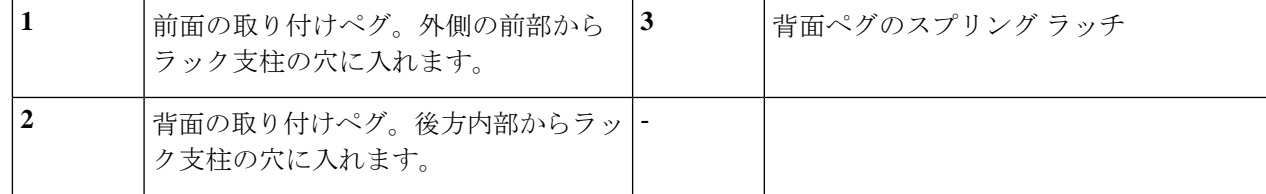

ステップ **4** 所定の位置に収まって留まるまで、各部品の内側のスライド レールをラック前方へ引き出します。 ステップ **5** サーバを次のようにスライド レールに装着します。

- このサーバは、コンポーネントがフルに搭載されている場合、最大で66.kg (146ポンド)の重量 になります。サーバを持ち上げるときは、2 人以上で行うか、リフトを使用することを推奨しま す。この手順を 1 人で実行しようとすると、怪我や機器の損傷を招くおそれがあります。 注意
- ラックレールのチャネルは側面荷重に対して脆弱です。レールが破損しないように、徐々にシャー シを取り付けます。 (注)
- a) サーバの側面に装着されている内側レールの後端を、ラック上の中間レールの前端の位置に合わせま す。
	- シャーシの内側レールがラックの中間レールと平行になっていることを確認します。これを 行うには、リフトの位置の上下左右の調整が必要になる場合があります。リフトでこのよう な動作に対応できない場合は、シムの使用を検討してください。内側レールの端部が上下左 右とも中間レールの端部と揃っていなければなりません。 注意
- b) ラックに向かってシャーシを十分にゆっくりと押し込みます。レールの端部が互いにかみ合い、レー ル チャネルの上部と下部に完全にはめ込まれていることを確認します。
- c) 内部の停止位置で止まるまで、内側レールをラック上のスライド レールにゆっくり押し込みます。
- d) 各内側レールのリリース クリップを内側に押し、前面スラム ラッチがラック支柱とかみ合うまで、 サーバをラック内に押し込み続けます。
	- ラックにサーバを押し込む前に、内側レールの両方のリリース クリップが押し込まれている ことを確認します。レールを損傷しないように、サーバをレールにゆっくりと押し込みます。 サーバを押し込み始めたら、リリース クリップ ボタンを緩めていきます。 注意

図 **<sup>4</sup> :** 内側レール リリース クリップ

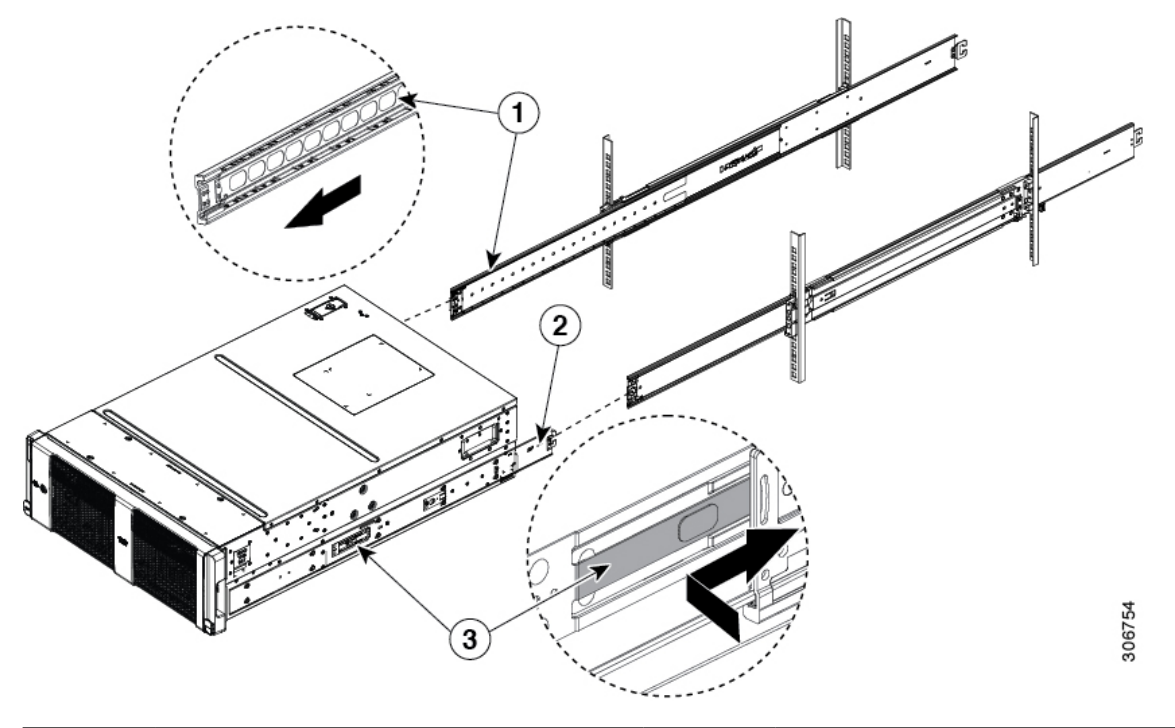

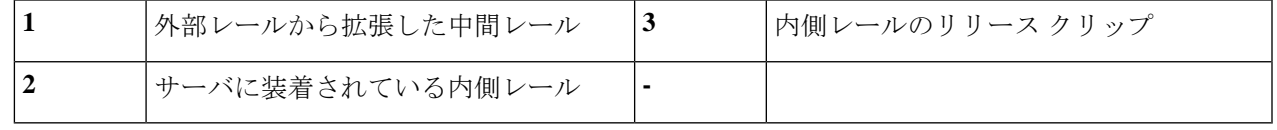

ステップ **6** (任意)スライド レールに付属の 2 本のネジを使用して、サーバをさらに確実にラックに固定します。 サーバを取り付けたラックを移動する場合は、常にこの手順を実行します。

> サーバをスライドレールに完全に押し込んだ状態で、サーバ前面のヒンジ付きスラムラッチのレバーを開 き、レバーの下にある穴からネジを挿入します。ネジがラック支柱のレールの静止部分に挿入され、サー バが引き抜かれるのを防ぎます。反対のスラム ラッチについても行ってください。

> 内側レールのリリースクリップを押し下げると、中間レールの全長にわたってシャーシがスライ ドするため、怪我や機器の損傷を招くおそれがありますシャーシをラックの外に引き出すと、内 部ロック停止位置で停止します。シャーシをスライドさせてラックに戻したり、またはラックか らシャーシを完全に取り外す場合を除いて、内側レールのリリースクリップは押し下げないでく ださい。試しにラックからシャーシを初めて引き出すときは、誤って落下させることがないよう にシャーシの下に機械式のリフトを配置することを推奨します。 注意

### ケーブル マネジメント アームの取り付け(任意)

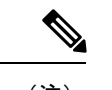

- ケーブルマネジメントアーム(CMA)は、左右を逆にして取り付けることができます。CMA を逆に取り付けるには、取り付ける前に[ケーブルマネジメントアームを逆に取り付け\(任意\)](#page-10-0) (11 [ページ\)](#page-10-0) を参照してください。 (注)
- ステップ **1** サーバをラックに完全に押し込んだ状態で、サーバから最も離れたCMAアームのCMAタブを、ラック支 柱に取り付けられている固定スライド レールの終端に押し込みます。カチッと音がしてロックされるま で、タブをレールの終端にスライドさせます。

図 **5 :** スライド レール後端への **CMA** の取り付け

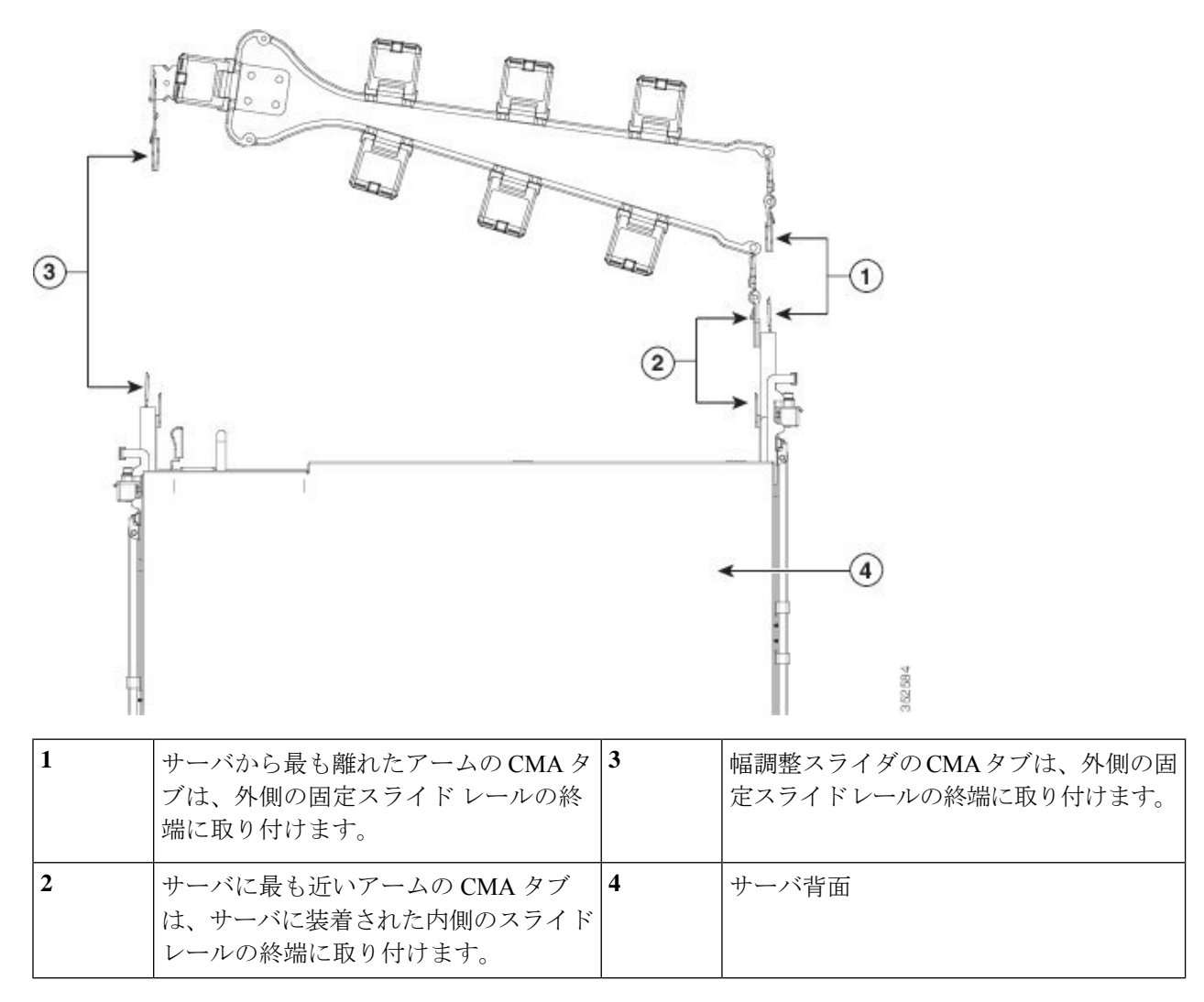

ステップ **2** サーバに最も近い CMA タブを、サーバに取り付けられている内側レールの終端に押し込みます。カチッ と音がしてロックされるまで、タブをレールの終端にスライドさせます。

- ステップ **3** CMA アセンブリの反対側の終端にある幅調整スライダを、ラックの幅まで引き出します。
- ステップ **4** 幅調整スライダの終端にある CMA タブを、ラック支柱に取り付けられている固定スライド レールの終端 に押し込みます。カチッと音がしてロックされるまで、タブをレールの終端にスライドさせます。
- ステップ **5** 各プラスチック製ケーブルガイドの上部でヒンジ付きフラップを開き、必要に応じてケーブルガイドを通 してケーブルを配線します。

### <span id="page-10-0"></span>ケーブル マネジメント アームを逆に取り付け(任意)

- ステップ **1** CMA アセンブリ全体を、左から右へ 180 度回転させます。プラスチック製ケーブル ガイドは、上を向い たままにしておく必要があります。
- ステップ **2** サーバの背面を向くように、CMA アームの終端でタブを反転させます。
- ステップ **3** 幅調整スライダの終端にあるタブを回転させます。タブの外側の金属ボタンを長押しし、サーバの背面を 向くようにタブを 180 度回転させます。

図 **6 : CMA** の反転

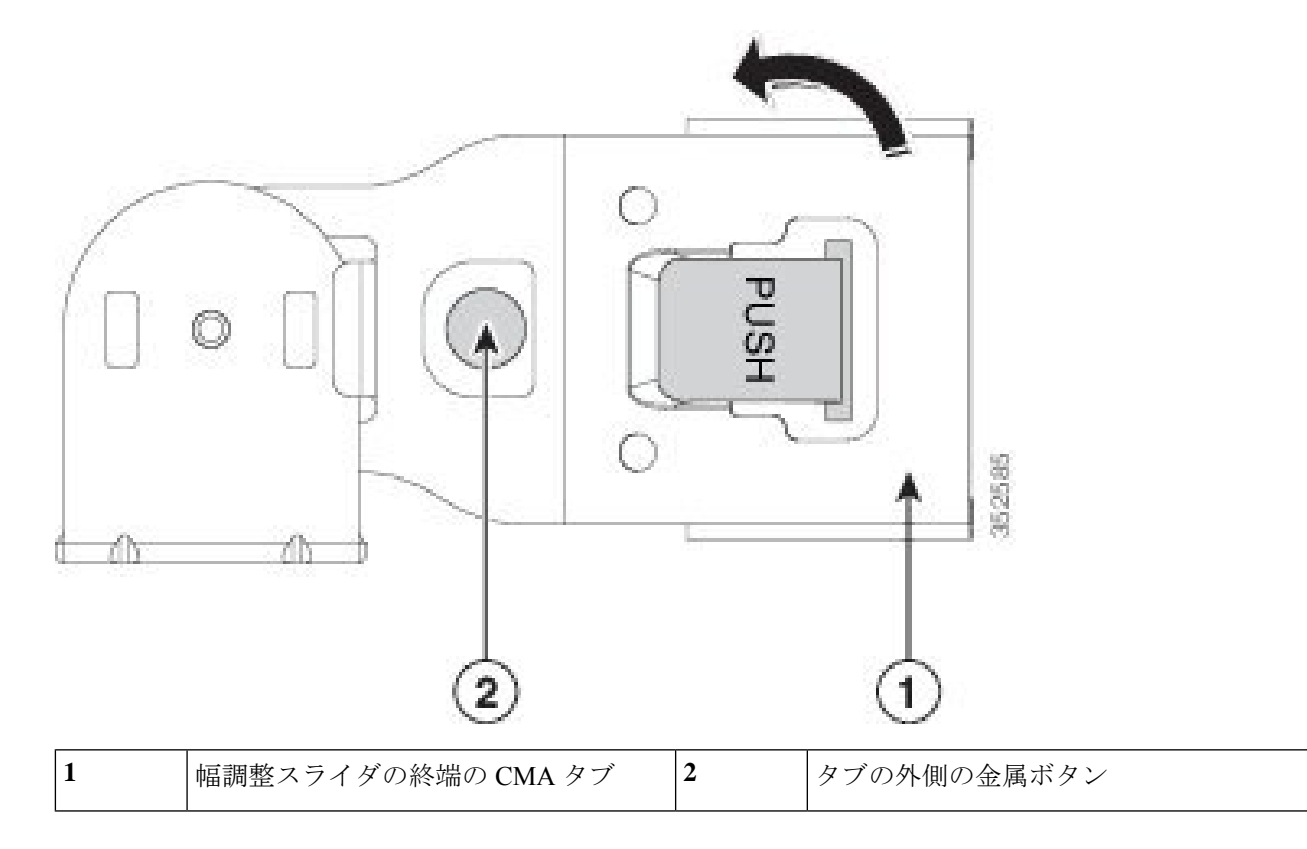

## <span id="page-11-0"></span>サーバの初期設定

(注)

ここでは、サーバをスタンドアロン モードで使用する場合のサーバの電源投入方法、IP アド レスの割り当て方法、サーバ管理への接続方法について説明します。サーバをCiscoUCSManager の統合で使用する場合は、特定のケーブル接続および設定が必要です。Cisco UCS [Manager](C480M5ML_appendix3.pdf#nameddest=unique_23) 統 [合に適した設置方法](C480M5ML_appendix3.pdf#nameddest=unique_23)を参照してください。

#### サーバのデフォルト設定

サーバは次のデフォルト設定で出荷されます。

• NIC モードは *Shared LOM EXT* です。

Shared LOM EXT モードでは、1 Gb/10 Gb イーサネット ポートおよび取り付け済みの Cisco 仮想インターフェイス カード(VIC)上のすべてのポートが、Cisco Integrated Management Interface(Cisco IMC)にアクセスできます。10/100/1000 専用管理ポートを使用して Cisco IMC にアクセスする場合は、Cisco IMC [設定ユーティリティを使用したシステムのセット](#page-14-0) アップ (15 [ページ\)](#page-14-0) の説明に従って、サーバに接続して NIC モードを変更できます。

- NIC の冗長性はアクティブ*-*アクティブです。すべてのイーサネット ポートが同時に使用 されます。
- DHCP は有効になっています。
- IPv4 は有効です。

#### 接続方法

システムに接続して初期設定を行うには、次の 2 つの方法があります。

- ローカル設定:キーボードとモニタをシステムに直接接続して設定を行う場合は、この手 順を使用します。この手順では、KVM ケーブル(CiscoPID N20-BKVM)またはサーバの 背面にあるポートが使用できます。
- リモート設定:専用管理 LAN 経由で設定を行う場合は、この手順を使用します。

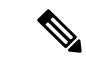

システムをリモートで設定するには、システムと同じネットワー ク上にDHCPサーバが存在する必要があります。このサーバノー ドの MAC アドレスの範囲を、DHCP サーバにあらかじめ設定し ておく必要があります。このサーバ ノードでは、Cisco IMC に 6 つの MAC アドレスの範囲が割り当てられています。ラベルに印 字されている MAC アドレスは、6 つの連続 MAC アドレスのうち 最初のものです。 (注)

### ローカル接続によるサーバの設定

この手順には、次の機器が必要です。

- VGA モニタ
- USB キーボード
- サポートされている Cisco KVM ケーブル(CiscoPID N20-BKVM)、または USB ケーブル と VGA DB-15 ケーブル
- ステップ **1** 電源コードをサーバの各電源装置に接続し、次に、接地された AC 電源コンセントに各コードを接続しま す。

初回のブート時には、サーバが起動してスタンバイ電源モードになるまでに約 2 分かかります。システム の電源ステータスは、前面パネルのシステムの電源ステータスLEDで確認できます。LEDがオレンジの場 合、サーバはスタンバイ電源モードです。

- ステップ **2** 次のいずれかの方法を使用して、USB キーボードと VGA モニタをサーバに接続します。
	- オプションの KVM ケーブル(Cisco PID N20-BKVM)を前面パネルの KVM コネクタに接続します。 USB キーボードと VGA モニタを KVM ケーブルに接続します。
	- USB キーボードと VGA モニタを背面パネルの対応するコネクタに接続します。
- ステップ **3** Cisco IMC 設定ユーティリティを開きます。
	- a) 前面パネルの電源ボタンを 4 秒間長押しして、サーバを起動します。
	- b) ブートアップ時に、Cisco IMC 設定ユーティリティを開くよう求められたら **F8** を押します。
		- Cisco IMC設定ユーティリティを初めて開始すると、デフォルトのパスワードの変更を要求す るプロンプトが表示されます。デフォルト パスワードは *password* です。強力なパスワード機 能が有効になっています。 (注)

強力なパスワードの要件は、次のとおりです。

- パスワードは最低 8 文字、最大 14 文字とすること。
- パスワードにユーザ名を含めないこと。
- パスワードには次の 4 つのカテゴリの中から 3 つに該当する文字を含めること。
	- 大文字の英字 (A ~ Z)
	- 小文字の英字( $a \sim z$ )
	- 10 進数の数字 (0 ~ 9)
	- 非アルファベット文字(!、@、#、\$、%、^、&、\*、-、\_、=、")。

ステップ **4** Cisco IMC [設定ユーティリティを使用したシステムのセットアップ](#page-14-0) (15 ページ)に進みます。

### リモート接続によるサーバの設定

この手順には、次の機器が必要です。

• 管理 LAN に接続された RJ-45 イーサネット ケーブル X 1。

#### 始める前に

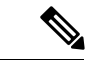

- システムをリモートで設定するには、システムと同じネットワーク上にDHCPサーバが存在す る必要があります。このサーバ ノードの MAC アドレスの範囲を、DHCP サーバにあらかじめ 設定しておく必要があります。このサーバ ノードでは、Cisco IMC に 6 つの MAC アドレスの 範囲が割り当てられています。ラベルに印字されている MAC アドレスは、6 つの連続 MAC アドレスのうち最初のものです。 (注)
- ステップ **1** 電源コードをサーバの各電源装置に接続し、次に、接地された AC 電源コンセントに各コードを接続しま す。

初回のブート時には、サーバが起動してスタンバイ電源モードになるまでに約 2 分かかります。システム の電源ステータスは、前面パネルのシステムの電源ステータスLEDで確認できます。LEDがオレンジの場 合、サーバはスタンバイ電源モードです。

- ステップ **2** 管理イーサネット ケーブルを背面パネルの専用管理ポートに差し込みます。
- ステップ **3** 事前設定された DHCP サーバで、サーバ ノードに IP アドレスを割り当てられるようにします。
- ステップ **4** 割り当てられた IP アドレスを使用して、サーバ ノードの Cisco IMC にアクセスし、ログインします。IP アドレスを特定するには、DHCP サーバの管理者に相談してください。
	- (注) サーバのデフォルトのユーザ名は *admin*、デフォルト パスワードは *password* です。
- ステップ **5** Cisco IMC サーバの [Summary] ページで、[Launch KVM Console] をクリックします。別の KVM コンソール ウィンドウが開きます。
- ステップ **6** Cisco IMC の [Summary] ページで、[Power Cycle Server] をクリックします。システムがリブートします。
- ステップ **7** KVM コンソール ウィンドウを選択します。
	- 次のキーボード操作を有効にするには、KVM コンソール ウィンドウがアクティブ ウィンドウで ある必要があります。 (注)
- ステップ **8** プロンプトが表示されたら、F8 を押して、Cisco IMC 設定ユーティリティを起動します。このユーティリ ティは、KVM コンソール ウィンドウで開きます。

Cisco IMC 設定ユーティリティを初めて開始すると、デフォルトのパスワードの変更を要求する プロンプトが表示されます。デフォルトパスワードは*password*です。強力なパスワード機能が有 効になっています。 (注)

強力なパスワードの要件は、次のとおりです。

- パスワードは最低 8 文字、最大 14 文字とすること。
- パスワードにユーザ名を含めないこと。
- パスワードには次の 4 つのカテゴリの中から 3 つに該当する文字を含めること。
	- 大文字の英字 (A ~ Z)
	- 小文字の英字( $a \sim z$ )
	- 10 進数の数字 (0 ~ 9)
	- 非アルファベット文字 (!、@、#、\$、%、^、&、\*、-、\_、=、")。

<span id="page-14-0"></span>ステップ **9** Cisco IMC [設定ユーティリティを使用したシステムのセットアップ](#page-14-0) (15 ページ)に進みます。

### **Cisco IMC** 設定ユーティリティを使用したシステムのセットアップ

#### 始める前に

システムに接続して Cisco IMC 設定ユーティリティを開いた後に、次の手順を実行します。

- ステップ **1** NIC モードを設定して、サーバ管理用の Cisco IMC へのアクセスに使用するポートを選択します。
	- *[Shared LOM EXT]*(デフォルト):これは、工場出荷時設定の Shared LOM 拡張モードです。この モードでは、Shared LOM インターフェイスと Cisco Card インターフェイスの両方がイネーブルで す。次のステップで、NIC 冗長性設定にデフォルトの [Active-Active] を選択する必要があります。

NIC モードでは、DHCP 応答が Shared LOM ポートと Cisco カード ポートの両方に返されます。サー バがスタンドアロン モードであるために、Cisco カード接続でその IP アドレスが Cisco UCS Manager システムから取得されないと判別された場合は、そのCiscoカードからのその後のDHCP要求はディ セーブルになります。スタンドアロンモードでCiscoカードを介してCisco IMCに接続する場合は、 Cisco Card NIC モードを使用します。

- [Shared LOM]:Cisco IMCへのアクセスに1 Gb/10 Gbイーサネットポートを使用します。次のステッ プで、NIC 冗長性設定に [Active-Active] または [Active-standby] を選択する必要があります。
- *[Dedicated]*:Cisco IMC へのアクセスに専用管理ポートを使用します。次のステップで、NIC 冗長性 設定に [None] を選択する必要があります。

• [Cisco Card]:Cisco IMC へのアクセスに取り付け済みの Cisco UCS 仮想インターフェイス カード (VIC)のポートを使用します。次のステップで、NIC 冗長性設定に [Active-Active] または [Active-standby] を選択する必要があります。

必須の VIC スロットの設定も下記で参照してください。

- ステップ2 必要に応じて、NIC 冗長性を設定します。このサーバでは、次の3つのNIC 冗長性設定を行うことがで きます。
	- *[None]*:イーサネット ポートは個別に動作し、問題が発生した場合にフェールオーバーを行いませ ん。この設定は、専用 NIC モードでのみ使用できます。
	- [Active-standby]:アクティブなイーサネット ポートに障害が発生した場合、スタンバイ ポートにト ラフィックがフェールオーバーします。SharedLOMとCiscoCardモードでは、それぞれ[Active-standby] と [Active-active] の設定を使用できます。
	- *[Active-active]*(デフォルト):すべてのイーサネット ポートが同時に使用されます。Shared LOM EXT モードでは、この NIC 冗長性設定のみを使用する必要があります。Shared LOM と Cisco Card モードでは、それぞれ [Active-standby] と [Active-active] の設定を使用できます。
- ステップ **3** ダイナミックネットワーク設定用にDHCPをイネーブルにするか、スタティックネットワーク設定を開 始するかを選択します。
	- DHCPをイネーブルにするには、DHCPサーバにこのサーバのMACアドレスの範囲をあらかじ め設定しておく必要があります。MACアドレスはサーバ背面のラベルに印字されています。こ のサーバでは、Cisco IMC に 6 つの MAC アドレスの範囲が割り当てられています。ラベルに印 字されている MAC アドレスは、6 つの連続 MAC アドレスのうち最初のものです。 (注)

静的 IPv4 および IPv6 設定には次が含まれます。

• Cisco IMC の IP アドレス。

IPv6 の場合、有効な値は 1 ~ 127 です。

• ゲートウェイ。

IPv6 の場合、ゲートウェイが不明な場合は、:: (コロン 2 つ) を入力して none のままに設定するこ とができます。

- 優先 DNS サーバ アドレス。 IPv6 の場合、::(コロン 2 つ)を入力してこれを none のままに設定することができます。
- ステップ **4** (任意)VLAN の設定を行います。
- ステップ **5** F1 を押して 2 番目の設定ウィンドウに移動したら、次のステップに進みます。

2 番目のウィンドウで **F2** を押すと、最初のウィンドウに戻ることができます。

- ステップ **6** (任意)サーバのホスト名を設定します。
- ステップ **7** (任意)ダイナミック DNS をイネーブルにし、ダイナミック DNS(DDNS)ドメインを設定します。
- ステップ **8** (任意)[Factory Default] チェックボックスをオンにすると、サーバは出荷時の初期状態に戻ります。
- ステップ **9** (任意)デフォルトのユーザ パスワードを設定します。
	- (注) サーバのデフォルトのユーザ名は *admin* です。デフォルト パスワードは *password* です。
- ステップ **10** (任意)ポート設定の自動ネゴシエーションをイネーブルにするか、ポート速度およびデュプレックス モードを手動で設定します。
	- 自動ネゴシエーションは専用 NIC モードを使用する場合にのみ使用できます。自動ネゴシエー ションはサーバが接続されているスイッチ ポートに基づいて自動的にポート速度およびデュプ レックス モードを設定します。自動ネゴシエーションをディセーブルにした場合、ポート速度 およびデュプレックス モードを手動で設定する必要があります。 (注)
- **ステップ11** (任意)ポートプロファイルとポート名をリセットします。
- ステップ **12** F5を押して、行った設定に更新します。新しい設定が表示され、メッセージ「Network settings configured」 が表示されるまでに約 45 秒かかる場合があります。その後、次の手順でサーバを再起動します。
- ステップ **13** F10 を押して設定を保存し、サーバを再起動します。
	- DHCP のイネーブル化を選択した場合、動的に割り当てられた IP アドレスと MAC アドレスが ブートアップ時にコンソール画面に表示されます。 (注)

#### 次のタスク

ブラウザと Cisco IMC の IP アドレスを使用して、Cisco IMC 管理インターフェイスに接続しま す。IP アドレスは、行った設定に基づいています(スタティック アドレスまたは DHCP サー バによって割り当てられたアドレス)。

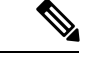

(注) サーバのデフォルトのユーザ名は *admin* です。デフォルト パスワードは *password* です。

サーバを管理するには、ご使用の Cisco IMC リリースに対応するこれらのインターフェイスの 使用手順について『*Cisco UCS C-Series Rack-Mount Server Configuration Guide*』または『*Cisco UCS C-Series Rack-Mount Server CLI Configuration Guide*』を参照してください。構成ガイドへの リンクについては、『Cisco UCS C-Series [Documentation](http://www.cisco.com/c/en/us/td/docs/unified_computing/ucs/overview/guide/UCS_rack_roadmap.html) Roadmap』を参照してください。

## <span id="page-16-0"></span>**NIC** モードおよび **NIC** 冗長性設定

#### 表 **<sup>1</sup> :** 各 **NIC** モードに対する有効な **NIC** 冗長性設定

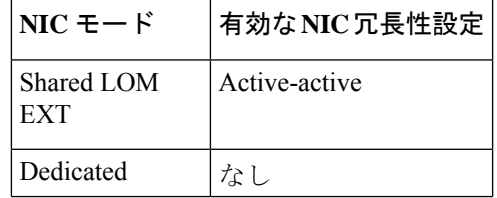

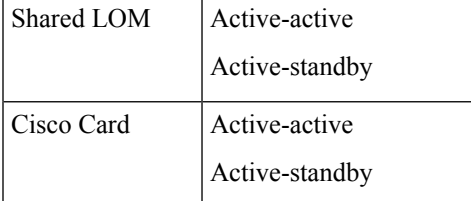

このサーバには、次のような選択可能な NIC モード設定があります。

• *[Shared LOM EXT]*(デフォルト):これは、工場出荷時設定の Shared LOM 拡張モードで す。このモードでは、Shared LOM インターフェイスと Cisco Card インターフェイスの両 方がイネーブルです。次のステップで、NIC 冗長性設定にデフォルトの [Active-Active] を 選択する必要があります。

NIC モードでは、DHCP 応答が Shared LOM ポートと Cisco カード ポートの両方に返され ます。サーバがスタンドアロンモードであるために、Ciscoカード接続でそのIPアドレス が Cisco UCS Manager システムから取得されないと判別された場合は、その Cisco カード からのその後の DHCP 要求はディセーブルになります。スタンドアロン モードで Cisco カードを介して Cisco IMC に接続する場合は、Cisco Card NIC モードを使用します。

- [Shared LOM]:Cisco IMC へのアクセスに 1 Gb/10 Gb イーサネット ポートを使用します。 次のステップで、NIC 冗長性設定に [Active-Active] または [Active-standby] を選択する必要 があります。
- *[Dedicated]*:Cisco IMC へのアクセスに専用管理ポートを使用します。次のステップで、 NIC 冗長性設定に [None] を選択する必要があります。
- [Cisco Card]:Cisco IMC へのアクセスに取り付け済みの Cisco UCS 仮想インターフェイス カード(VIC)のポートを使用します。次のステップで、NIC冗長性設定に[Active-Active] または [Active-standby] を選択する必要があります。

必須の VIC スロットの設定も下記で参照してください。

このサーバには、次のような選択可能な NIC 冗長化設定があります。

- *[None]*:イーサネットポートは個別に動作し、問題が発生した場合にフェールオーバーを 行いません。この設定は、専用 NIC モードでのみ使用できます。
- [Active-standby]:アクティブなイーサネット ポートに障害が発生した場合、スタンバイ ポートにトラフィックがフェールオーバーします。SharedLOMとCiscoCardモードでは、 それぞれ [Active-standby] と [Active-active] の設定を使用できます。
- *[Active-active]*(デフォルト):すべてのイーサネットポートが同時に使用されます。Shared LOM EXT モードでは、この NIC 冗長性設定のみを使用する必要があります。Shared LOM と Cisco Card モードでは、それぞれ [Active-standby] と [Active-active] の設定を使用できま す。

## <span id="page-18-0"></span>システム **BIOS** へのアクセス

- ステップ **1** ブート中にメッセージが表示されたら、F2 キーを押して BIOS セットアップ ユーティリティに切り替えま す。
	- (注) このユーティリティの [Main] ページに、現在の BIOS のバージョンとビルドが表示されます。
- ステップ **2** 矢印キーを使って、BIOS メニュー ページを選択します。
- ステップ **3** 矢印キーを使って、変更するフィールドを反転表示にします。
- ステップ **4** Enter キーを押して変更するフィールドを選択し、そのフィールドの値を変更します。
- ステップ **5** Exit メニュー画面が表示されるまで右矢印キーを押します。
- <span id="page-18-1"></span>ステップ **6** Exit メニュー画面の指示に従って変更内容を保存し、セットアップ ユーティリティを終了します(また は、F10 を押します)。Esc キーを押すと、変更内容を保存せずにユーティリティを終了できます。

### **BIOS** および **Cisco IMC** のファームウェアの更新

BIOSファームウェアをアップグレードする場合、Cisco IMCファームウェアも同じバージョン 注意 にアップグレードする必要があります。アップグレードしないと、サーバが起動しません。 BIOS と Cisco IMC のファームウェアが一致するまで電源をオフにしないでください。オフに すると、サーバが起動しなくなります。

シスコは、BIOS、Cisco IMC、およびその他のファームウェアを互換性のあるレベルに同時に アップグレードできるよう支援するために、*Cisco Host Upgrade Utility* を提供しています。

サーバには、シスコが提供し、承認しているファームウェアが使用されています。シスコは、 各ファームウェア イメージと共にリリース ノートを提供しています。ファームウェアを更新 するには、いくつかの方法があります。

• ファームウェアの更新に推奨される方法:Cisco Host Upgrade Utility を使用して、Cisco IMC、BIOS、およびコンポーネントのファームウェアを互換性のあるレベルに同時にアッ プグレードします。

ファームウェアリリースについては、下記のマニュアルロードマップリンクにある『*Cisco Host Upgrade Utility Quick Reference Guide*』を参照してください。

• Cisco IMC の GUI インターフェイスを使用して Cisco IMC と BIOS ファームウェアをアッ プグレードできます。

『*Cisco UCS C-Series Rack-Mount Server Configuration Guide*』を参照してください。

• Cisco IMC の CLI インターフェイスを使用して Cisco IMC と BIOS ファームウェアをアッ プグレードできます。

『*Cisco UCS C-Series Rack-Mount Server CLI Configuration Guide*』を参照してください。

上記のドキュメントへのリンクについては、『Cisco UCS C-Series [Documentation](http://www.cisco.com/c/en/us/td/docs/unified_computing/ucs/overview/guide/UCS_rack_roadmap.html) Roadmap』を 参照してください。